# Norse Hub: Instructions for Banking Information

*NorseHub.luther.edu* provides students, faculty and staff, parents, guardians, or proxies self-service access to your information. NorseHub.luther.edu allows you to set up your bank account for Luther College to use for payroll and for refunds, reimbursements, and payments. You will need your bank name, routing number, and account number which can be found on a check or deposit slip from your bank. Note that employees are generally reimbursed through Paymerang.

If you prefer a video, you can watch the <u>Direct Deposit Enrollment</u> video.

| Log in with your Norse Key username and password | 1  |
|--------------------------------------------------|----|
| Add Banking Information                          | 2  |
| Sign out to end your session                     | 11 |

## Log in with your Norse Key

| ← → C  and norsehub.luther.edu/Student/Account/Login?ReturnUrl=%2fSt | udent%2f                                      | 🔍 🛧 🔲 🌧 Incognito (2) 🚦 |
|----------------------------------------------------------------------|-----------------------------------------------|-------------------------|
| Norse Hub                                                            |                                               |                         |
|                                                                      |                                               |                         |
|                                                                      |                                               |                         |
|                                                                      | Sign In<br>User name<br>norseuser<br>Continue |                         |
|                                                                      |                                               |                         |

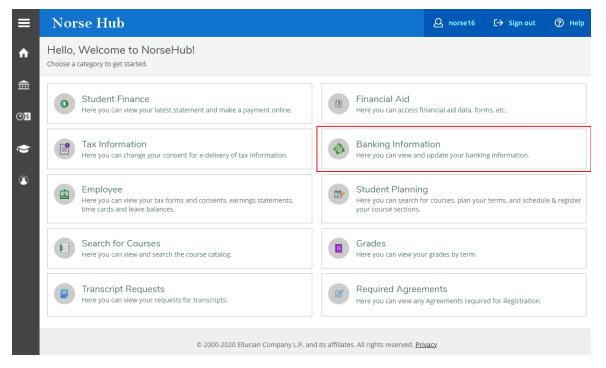

10/11/23 Information Technology Services page 1

**Navigation**: Click on the menu icon in the upper left corner to expand and collapse the navigation menu.

**Getting help:** Click on the '? *Help*' button in the upper right corner of the screen. For more information, you can contact the Technology Help Desk at <u>helpdesk@luther.edu</u> or 563-387-1000.

### Add Banking Information

Choose Banking Information from the home screen

Click the " + Add an Account " button at the top right.

Note: You may see the message "You have no active payroll accounts. Your entire paycheck will be paid by paper check." or "You have no active refund/reimbursement account. Your entire refund/reimbursement will be paid by paper check." if you have never entered an account before.

| ≡        | Norse Hub                                |                                   |                                  | <b>Q</b> norse3         | C→ Sign out | ⑦ Help   |
|----------|------------------------------------------|-----------------------------------|----------------------------------|-------------------------|-------------|----------|
| ♠        | Financial Information Banking Inform     | nation                            |                                  |                         |             |          |
| <b>a</b> | Banking Information                      |                                   |                                  |                         |             |          |
| <u>ع</u> | Active Accounts                          |                                   |                                  | (                       | + Add an A  | ccount   |
| ۲        | Payroll Deposits                         | Verification                      | Amount                           | Deposit Prio            | prity V     | /iew All |
| ۲        | (i) You have no active payroll a         | accounts. Your entire paycheck wi | l be paid by paper check.        |                         |             |          |
|          | Refunds,<br>Reimbursements &<br>Payments | Verification                      |                                  |                         |             | /iew All |
|          | (i) You have no active refund/r          | eimbursement account. Your ent    | re refund/reimbursemen           | t will be paid by pa    | aper check. |          |
|          | © .                                      | 2000-2022 Ellucian Company L.P. a | nd its affiliates. All rights re | eserved. <u>Privacy</u> |             |          |

Click the appropriate "Activate" button(s) to activate a new account for *Payroll Deposit* and/or for *Refund*, *Reimbursement & Payment Deposit* 

A *Payroll Deposit* is used to indicate where you want your Payroll earnings to be deposited.

A *Refund*, *Reimbursement & Payment Deposit* is for other payments like stipends or expense reimbursements.

| ≡           | Norse Hub                                   |                               | <b>A</b> norse3       | C→ Sign out | Help |
|-------------|---------------------------------------------|-------------------------------|-----------------------|-------------|------|
| A           | Einancial Information · Banking Information |                               |                       |             |      |
| ŧ           | Banking Information                         |                               |                       |             |      |
| © <u>\$</u> |                                             | Add a Bank Acco               | unt                   |             |      |
| ۵           | Bank Account Usage                          |                               |                       |             | _    |
|             | Payroll Deposit                             | Refund, Reimbursen<br>Deposit | nent & Payment        | Activate    |      |
| 3           | Next Cancel                                 |                               |                       |             | _    |
|             | © 2000-2022 Ellucian Company L.P. and it    | s affiliates. All rights res  | erved. <u>Privacy</u> |             |      |
|             |                                             |                               |                       |             |      |

Enter an effective date for the new bank account(s) (The date must be today's date or a date in the future)

For payroll direct deposit accounts:

- select No end date or a date when the account should stop

- select Entire balance (to deposit the entire paycheck in one account) or Specific Amount (to deposit a specific amount in the account)

Click Next when all fields have been completed

| =    | Norse Hub                                                   |                                       |                                | <b>A</b> norse3          | C→ Sign out  | ⑦ Help |
|------|-------------------------------------------------------------|---------------------------------------|--------------------------------|--------------------------|--------------|--------|
| A    | Financial Information · Bar                                 | nking Information                     |                                |                          |              |        |
| ŧ    | Banking Informat<br>< Back                                  | ion                                   |                                |                          |              |        |
| ©)\$ | New Deposit<br>Bank Account Usage                           |                                       | Add a Bank Acc                 | count                    |              |        |
| \$   | Payroll Deposit                                             | Activate                              | Refund, Reimburs<br>Deposit    | ement & Payment          | t 💽 Activate | :      |
| 3    | Effective Date                                              | 3/5/2022                              | Effective Date                 | 8/5/2022                 |              |        |
|      | End Date                                                    | No end date<br>D End on:              | L                              |                          |              |        |
|      | Deposit Details                                             |                                       |                                |                          |              |        |
|      | Select the amount of your                                   | paycheck to be deposited              | _                              |                          |              |        |
|      | <ul> <li>Entire Balance</li> <li>Specific Amount</li> </ul> |                                       |                                |                          |              |        |
|      | Deposit Priority                                            |                                       | -                              |                          |              |        |
|      | New Account                                                 |                                       |                                | Balance                  | 8            |        |
|      | Next Ca                                                     | Incel                                 |                                |                          |              |        |
|      |                                                             | © 2000-2022 Ellucian Company L.P. and | l its affiliates. All rights i | reserved. <u>Privacy</u> |              |        |

In the popup window, enter a nickname for the account, then enter the bank routing number, your bank account number, and confirm your bank account number.

Hover over the tool tips  $(^{\textcircled{0}})$  to see where routing numbers and account numbers are located on a paper check.

| Edit Bank Account Details                    |        |
|----------------------------------------------|--------|
| New Account                                  | ^      |
| Account Nickname                             |        |
| New Account                                  |        |
| Country of Bank                              |        |
| United States                                |        |
| Routing Number *                             |        |
| 073921695                                    | ()     |
| Decorah Bank & Trust / Cresco Bank & Trust ( | )      |
| Bank Account Number *                        |        |
|                                              | ©      |
| View sample check image 🜀                    |        |
| Re-enter Bank Account Number *               |        |
| •••••••                                      | ٢      |
| View sample check image 🔞                    |        |
| Account Type                                 |        |
| Checking                                     | ✓      |
|                                              |        |
| Terms and Conditions                         | ^      |
| <                                            | >      |
| Back                                         | Submit |

If the routing number hasn't been used in our system yet, you will see the following message. Send an email to <u>payroll@luther.edu</u> to ask them to add the bank name and routing number in the Colleague system.

| Routing Number *                                                                          |    |
|-------------------------------------------------------------------------------------------|----|
| xxxxxxxx                                                                                  | () |
| Unable to confirm the routing number. Please contact your Payroll office to add this bank |    |

Once you have completed the bank information fields, please verify the information you entered

Scroll to the bottom and check the "I agree to the terms and conditions" box, then click Submit

| ✓ I agree to the terms and conditions |        |
|---------------------------------------|--------|
| Back                                  | Submit |

The new account(s) will show "Not verified" until the Office for Financial Services runs a process to verify the bank account number. This process will be done at least weekly.

| ≡             | Norse Hub                                |                            |                                            | <b>A</b> norse3         | 〔→ Sign out | ⑦ Help |
|---------------|------------------------------------------|----------------------------|--------------------------------------------|-------------------------|-------------|--------|
| A             | Financial Information • Banking          | Information                |                                            |                         |             |        |
|               | Banking Information                      |                            |                                            |                         |             |        |
| <u></u><br>©§ | Active Accounts                          |                            |                                            | (                       | + Add an Ac | count  |
| ۵             | Payroll Deposits                         | Verification               | Amount                                     | Deposit Prio            | ority vi    | ew All |
|               | New Account                              | \Lambda Not Verified       | Balance                                    | Last                    |             | >      |
| 3             | Refunds,<br>Reimbursements &<br>Payments | Verification               |                                            |                         | Vi          | ew All |
|               | New Account                              | \Lambda Not Verified       |                                            |                         |             | >      |
|               |                                          | © 2000-2022 Ellucian Compa | any L.P. and its affiliates. All rights re | eserved. <u>Privacy</u> |             |        |

For payroll accounts, you may direct the money to more than one bank account. To add another bank account, click the " + Add an Account " button at the top right

Enter an effective date for the new bank account(s) (The date must be today's date or a date in the future) Select No end date or an end date when the account should no longer be used Select Specific Amount and enter the amount to deposit in the account

Click Next when all fields have been completed

| ≡            | Norse Hub              |                                                |                 |    |                             | <b>A</b> norse3 | 〔→ Sign out | Help |
|--------------|------------------------|------------------------------------------------|-----------------|----|-----------------------------|-----------------|-------------|------|
| ♠            | Financial Information  | Banking Inform                                 | nation          |    |                             |                 |             |      |
| <b>.</b>     | Banking Inform         | ation                                          |                 |    |                             |                 |             |      |
| <b>@)</b> \$ | New Deposit            |                                                |                 |    | Add a Bank Acc              | count           |             |      |
| -            | Bank Account Usage     |                                                |                 |    |                             |                 |             |      |
| 1            | Payroll Deposit        |                                                | Activat         | te | Refund, Reimburs<br>Deposit | ement & Payment | Activate    |      |
| ₿            | Effective Date         | 8/5/2022                                       |                 |    | Dopoole                     |                 |             |      |
|              | End Date               | <ul> <li>No end da</li> <li>End on:</li> </ul> | te<br>M/d/yyyy  |    |                             |                 |             |      |
|              | Deposit Details        |                                                |                 |    |                             |                 |             |      |
|              | Select the amount of y | our paycheck                                   | to be deposited |    |                             |                 |             |      |
|              | C Entire Balance       |                                                |                 |    |                             |                 |             |      |
|              | Specific Amount        |                                                | \$100.00        |    |                             |                 |             |      |
|              | Remaining Balance      |                                                |                 |    |                             |                 |             |      |
|              | Deposit Priority       |                                                |                 |    |                             |                 |             |      |
|              | New Account            |                                                |                 |    |                             | 1               | A           |      |
|              | Checking account       | :                                              |                 |    |                             | Balance         |             |      |
|              | Next                   | Cancel                                         |                 |    |                             |                 |             |      |

In the popup window, enter a nickname for the account, then enter the bank routing number, your bank account number, and confirm your bank account number.

Hover over the tool tips  $(^{\textcircled{0}})$  to see where routing numbers and account numbers are located on a paper check.

| Edit Bank Account Details         |              |       |   |   |
|-----------------------------------|--------------|-------|---|---|
| Savings Account                   |              |       |   | ^ |
| Account Nickname                  |              |       |   |   |
| Savings Account                   |              |       |   |   |
| Country of Bank                   |              |       |   |   |
| United States                     |              |       |   |   |
| Routing Number *                  |              |       |   |   |
| 073921695                         |              |       | i |   |
| Decorah Bank & Trust / Cresco Bar | nk & Trust 🗿 |       |   |   |
| Bank Account Number *             |              |       |   |   |
|                                   |              |       | 6 |   |
| View sample check image 🕕         | _            |       |   |   |
| Re-enter Bank Account Number      |              |       |   |   |
|                                   |              |       | ۲ |   |
| View sample check image 🕦         | _            |       |   |   |
| Account Type                      |              |       |   |   |
| Savings                           |              |       | ~ |   |
|                                   |              |       |   |   |
| Terms and Conditions              |              |       | ^ | ~ |
| <                                 |              |       | > | Ť |
| Back                              |              | Submi | t |   |

Please verify the information you entered

Scroll to the bottom and check the "I agree to the terms and conditions" box, then click Submit

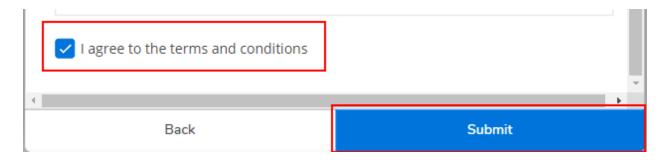

The new account(s) will show "Not verified" until the Office for Financial Services runs a process to verify the bank account number. This process will be done at least weekly.

| ∎       | Norse Hub                                 |                        |                                                 | A norse3              | 〔→ Sign out ⑦ Help |
|---------|-------------------------------------------|------------------------|-------------------------------------------------|-----------------------|--------------------|
| ♠       | Financial Information Banking Information |                        |                                                 |                       |                    |
| <u></u> | Banking Information                       |                        |                                                 |                       |                    |
| DIS     | Active Accounts                           |                        |                                                 |                       | + Add an Account   |
| ۲       | Payroll Deposits                          | Verification           | Amount                                          | Deposit Priority      | View All           |
|         | Savings Account                           | \Lambda Not Verified   | \$100.00                                        | 1                     | >                  |
| 3       | Checking account                          | \Lambda Not Verified   | Balance                                         | Last                  | >                  |
|         | Refunds, Reimbursements & Payments        | Verification           |                                                 |                       | View All           |
|         | Checking Account                          | \Lambda Not Verified   |                                                 |                       | >                  |
|         |                                           | © 2000-2022 Ellucian ( | Company L.P. and its affiliates. All rights res | erved. <u>Privacy</u> |                    |

#### Inactivating Deposit Accounts

If you Inactivate an account, you will need to activate a different bank account in order for the money to be direct deposited. If you don't activate a different account, you will begin to receive physical checks.

## Sign out to end your session

Click on 'Sign out' when you have finished setting up your banking information and close your browser.

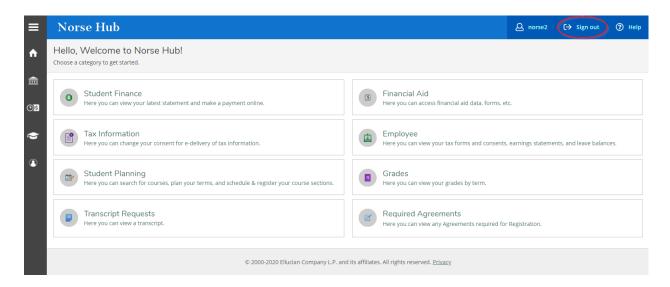